# Neustart und Zurücksetzen der Werkseinstellungen für Managed Switches der Serie 300

# Ziele

Bei einigen Funktionen wie der Unterstützung von Jumbo Frames muss der Switch neu gestartet werden. Beim Neustart eines Switches wird jedoch die aktuelle Konfigurationsdatei gelöscht. Um den Verlust der aktuellen Konfigurationsdatei zu vermeiden, klicken Sie oben rechts auf einer Seite auf Speichern. Dadurch wird die aktuelle Konfigurationsdatei in der Startkonfiguration gespeichert.

In diesem Artikel wird beschrieben, wie Sie die Managed Switches der Serie 300 neu starten.

## Anwendbare Geräte

- ·SG300-10PP · SG300-10MPP · SG300-28PP-R SG300-28SFP-R SF302-08MPP
- · SF302-08PP
- · SF300-24PP-R
- · SF300-48PP-R

### **Softwareversion**

·1.4.0.00p3 [SG300-28SFP-R]

· 6.2.10.18 [Alle anderen zutreffenden Geräte]

### **Neustart**

Schritt 1: Melden Sie sich beim Webkonfigurationsprogramm an, und wählen Sie Administration > Reboot (Verwaltung > Neustart). Die Seite Neustart wird geöffnet:

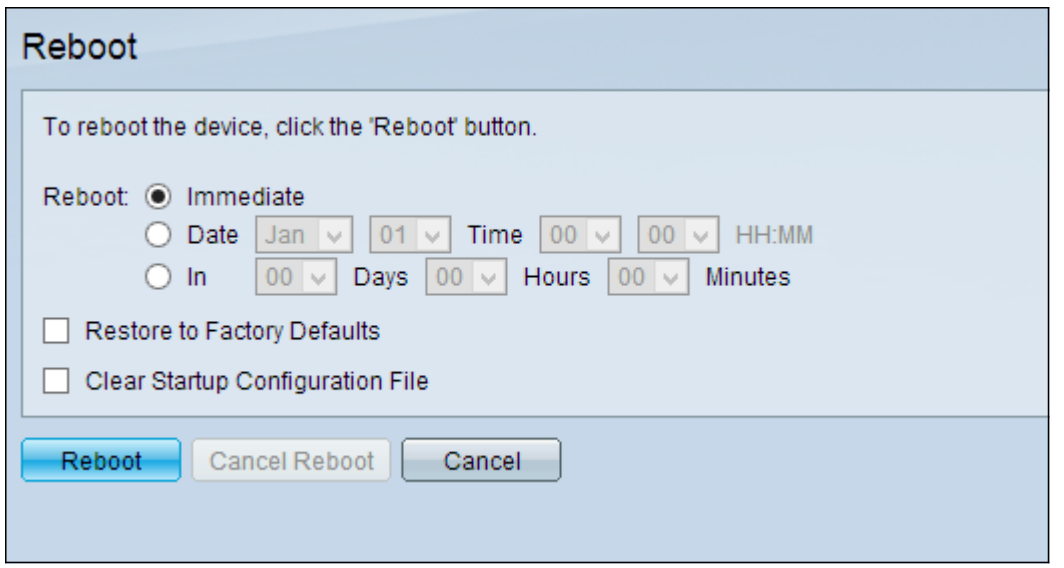

Schritt 2: Klicken Sie auf das Optionsfeld, das der gewünschten Zeit entspricht, zu der der Switch im Feld Neustart neu gestartet wird.

·Immediate (Sofort): Der Switch wird sofort neu gestartet, nachdem auf Reboot (Neustart) geklickt wurde.

·Datum - Der Switch wird am konfigurierten Datum und zur konfigurierten Uhrzeit neu gestartet. Wählen Sie den Monat und das Datum aus, an dem der Switch neu gestartet werden soll, sowie die Uhrzeit, zu der der Switch an diesem bestimmten Tag neu gestartet werden soll.

·In - Der Switch wird neu gestartet, nachdem die konfigurierte Zeit verstrichen ist. Wählen Sie die Anzahl der Tage und Stunden aus, die der Switch auf einen Neustart wartet. Nach Ablauf dieser fixen Zeit wird der Switch neu gestartet.

Schritt 3: (Optional) Um den Switch auf die werksseitige Standardkonfiguration zurückzusetzen, aktivieren Sie die Option Wiederherstellen auf die Werkseinstellungen.

Schritt 4: (Optional) Aktivieren Sie die Option Startkonfigurationsdatei löschen, um die Konfiguration auf dem Switch nach dem Neustart zu löschen.

Schritt 5: Klicken Sie auf Neustart.

Hinweis: Die automatische DHCP-Konfiguration ist in den Werkseinstellungen standardmäßig aktiviert. Um den Switch ordnungsgemäß auf die Werkseinstellungen neu zu starten, müssen Sie die automatische DHCP-Konfiguration deaktivieren, damit der Switch keine Konfiguration automatisch von einem lokalen Server herunterlädt. Weitere Erklärungen zur DHCP Auto Configuration finden Sie im Artikel [Dynamic Host Configuration Protocol \(DHCP\) Server Auto](/content/en/us/support/docs/smb/switches/cisco-small-business-200-series-smart-switches/smb1097-dynamic-host-configuration-protocol-dhcp-server-auto-configu.html) [Configuration auf den Managed Switches der Serien 200 und 300](/content/en/us/support/docs/smb/switches/cisco-small-business-200-series-smart-switches/smb1097-dynamic-host-configuration-protocol-dhcp-server-auto-configu.html).

Die Produktseite für den Cisco Business Switch der Serie 300 enthält Links zu allen zugehörigen Cisco Business-Artikeln und Dokumentation. [Die Cisco Business Switches der Serie 300 finden](/content/en/us/support/switches/sf300-48pp-48-port-10-100-poe-plus-managed-switch-gig-uplinks/model.html) [Sie auf der Produktseite.](/content/en/us/support/switches/sf300-48pp-48-port-10-100-poe-plus-managed-switch-gig-uplinks/model.html)